# IS-650 IP Horn Speaker

# **User Manual**

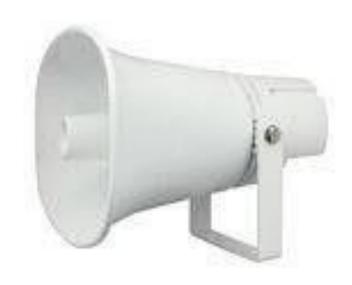

PORTech Communications Inc.

## **Contents**

| 1. | Brie  | ef Introduction                                                    | 1  |
|----|-------|--------------------------------------------------------------------|----|
| 2. | Pro   | duct Package Content                                               | 1  |
| 3. | PoE   | E Injector connection structure diagram                            | 2  |
| 4. | Wel   | b pictureb                                                         | 3  |
| 5. | Set   | the main interface                                                 | 4  |
| 6. | Net   | work (Network Environment)                                         | 5  |
|    | 6.1   | Status (network status)                                            | 5  |
|    | 6.2   | WAN Setting (WAN network setting)                                  | 6  |
|    | 6.3   | SNTP Setting                                                       | 7  |
| 7. | SIP   | Setting                                                            | 8  |
|    | 7.1   | Service Domain (broad system server registration setting)          | 8  |
|    | 7.2   | Port Setting (SIP and RTP port setting)                            | 9  |
|    | 7.3   | Codec Setting (voice format setting)                               | 10 |
|    | 7.4   | Audio Setting provides speaker volume and sound detection function | 11 |
|    | 7.5   | Other Setting                                                      | 12 |
| 8. | Upo   | datedate                                                           | 13 |
|    | 8.1   | Update New Firmware                                                | 13 |
|    | 8.2   | Default Setting                                                    | 15 |
| 9. | Sys   | stem Authority                                                     | 16 |
| 10 | ). Sa | ave Change                                                         | 17 |
| 11 | . Re  | eboot                                                              | 17 |
| 12 | 2. W  | aterproof network joint suite assembly example                     | 18 |

#### 1. Brief Introduction

A IP broadcast system is composed of a microphone, broadcast software (Windows computer) and IP Loudspeaker (or audio receiver). The IP Loudspeaker is connected through internetwork. The broadcast can be in human voice and scheduling. The scheduling broadcast function is to play audio (MP3/WAV) in computer at appointed time, as well as edit group function to conduct group broadcast or multipoint broadcast. The system composition is simple. It is unnecessary to have wiring or purchase an amplifier or player if there is a network environment. The system's host and loudspeaker shall be set. The audio receivers can be installed in the broadcast system, to have network broadcast function.

#### 2. Product Package Content:

IP Speaker(IS-650) host X 1

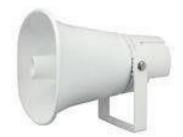

IS-650 main body size: 280 X 200 X 280 mm

II. RJ45 waterproof joint's composite set contains

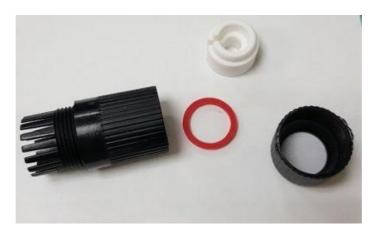

## 3. PoE Injector connection structure diagram

LAN port: RJ-45 network port(PoE); connected to PoE Injector through network cable P+D/OUT port conducts network connection and power supply

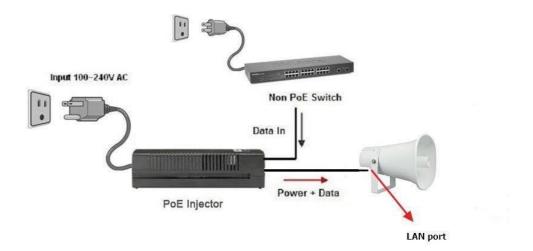

#### 4. Web picture

Step 1: open IE browser (or other browser software), input [http://192.168.0.100]

Step 2: enter [Login WEB] picture, input [Username & Password (defaults: username: voip, Password: 1234)] data, and then click [OK] to enter the equipment management interface after confirming the password is correct (as shown in the following picture).

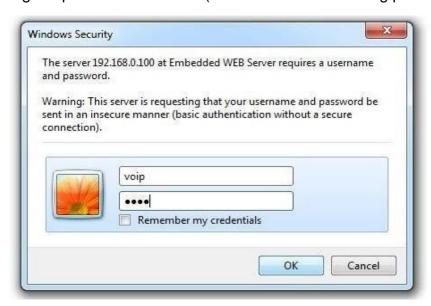

Step 3: enter the syste to see[System Information], providing view of Model Name and Firmware Version, Codec Version, etc. (as shown in the following picture).

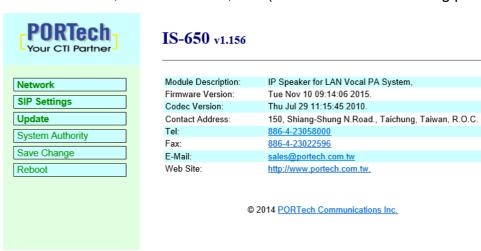

#### 5. Set the main interface

It provides the following function items: Network, SIP Setting, System Auth, (Account and Password Change), Save Change, Update and Reboot.

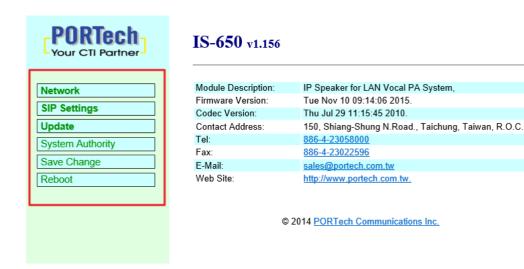

- (1). Network: Network provides Status and WAN Setting
- (2).SIP Settings: SIP Setting provides Service Domain (SIP registration setting), Port Setting (SIP and RTP ports setting), Code Setting (voice format setting), Audio Setting (loudspeaker volume and sound detection setting), Other Setting.
- (3). Update: Update (firmware updating) provides Firmware (firmware updating), Default Settings (factory reset).
- (4). System Authority: System Auth (Account and Password change) provides change of user's account and password.
- (5). Save Change: Save Change provides setting of save change environment.
- (6). Reboot: Reboot provides the function of rebooting a device.

## 6. Network (Network Environment)

#### 6.1 Status (network status)

Network Status (network status) picture shows the date of current network environment status (as shown in the following picture).

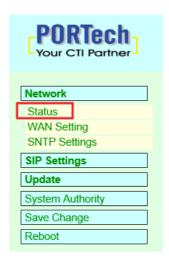

#### Net Status

| Master  | WAN Interface |
|---------|---------------|
| Type    | DHCP Client   |
| IP      | 192.168.0.127 |
| Mask    | 255.255.255.0 |
| Gateway | 192.168.0.254 |
| MAC     | 00037E0152F9  |

| Column  | Introduction                                                     |
|---------|------------------------------------------------------------------|
| Master  | Show the network environment data of the network port (WAN port) |
| Type    | Show current network connection mode                             |
| IP      | Show set or gained network address data                          |
| Mask    | Show set or gained network coding data                           |
| Gateway | Show set or gained preset gateway data                           |
| MAC     | Show MAC position data of the machine                            |

#### 6.2 WAN Setting (WAN network setting)

WAN Setting (WAN network setting) picture provides WAN network connection mode.

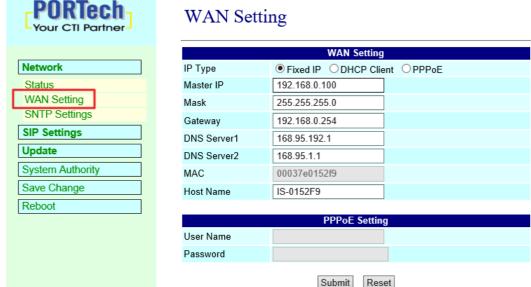

|               | Oubline Treset                                                                                               |
|---------------|----------------------------------------------------------------------------------------------------|
| WAN Setting   | Provide WAN port network environment setting data                                                            |
| IP Type       | Preset to be DHCP Client network mode. Provide Fixed IP, DHCP                                                |
|               | Client (automatically obtain an IP address) and PPPoE mode.                                                  |
|               | Fixed IP: set IP address manually.                                                                           |
|               | DHCP Client (automatically obtain an IP address): automatically                                              |
|               | obtain an IP address.                                                                                        |
|               | PPPoE (connect PPPoE): adopt PPPoE connection mode.                                                          |
| IP            | Show IP address data. Show gained or set IP address data.                                                    |
| Mask          | Show subnet mask data. Show gained or set subnet mask address data.                                          |
| Gateway       | Show preset gateway data. Show Show gained or set preset gateway address data.                               |
| DNS Server1   | Preset to be 168.95.192.1; show gained or set first DNS server's address data; IP or Domain Name can e input |
| DNS Server2   | Preset to be 168.95.1.1; show gained or set second DNS server's address data; IP or Domain Name can e input  |
| MAC           | Show MAC position data of the machine                                                                        |
| PPPoE Setting | Provide PPPoE connection data                                                                                |
| User Name     | Set connection account name, in which figures or strings are available                                       |
| Password      | Set connection account password, in which figures or strings are available                                   |
| Submit [key]  | Execute storage and change setting.                                                                          |
| Reset [key]   | Clear input data.                                                                                            |

 $<sup>^{*}</sup>$  Press [submit] to finish storage setting after changing the data to be adjusted, and select the main menu's [SaveChange], to execute storage change setting, the system will restart automatically  $^{*}$ 

#### 6.3 SNTP Setting

**SNTP Setting** picture provides server address and timing time.

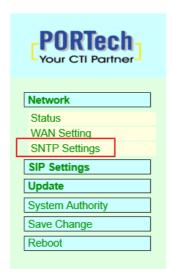

#### **SNTP Settings**

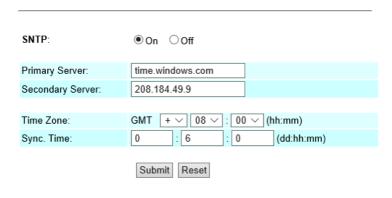

| Column         | Introduction                                                                                                  |
|----------------|----------------------------------------------------------------------------------------------------|
| SNTP           | Preset to be On (start); timing function. Turn off timing function when it is set to be Off.                  |
| Primary Server | Preset to be time.windows.com; the first syn-position timing server address. Input IP or Domain Name address. |
| Secondary      | Preset to be 208.184.49.9; the second syn-position                                                            |
| Server         | timing server address. Input IP or Domain Name address.                                                       |
| Time Zone      | Preset to be GMT + 08:00 (hh:mm); timie zone material.                                                        |
| Sync. Time     | Preset to be 1:00:00 (1 day); timing time. Correct the host time every a certain peroid.                      |
| Submit [key]   | Execute storage and change setting.                                                                           |
| Reset [key]    | Clear input data.                                                                                             |

<sup>\*</sup> Press [submit] to finish storage setting after changing the data to be adjusted, and select the main menu's [SaveChange], to execute storage change setting, the system will restart automatically \*

#### 7. SIP Setting

#### 7.1 Service Domain (broad system server registration setting)

Service Domain (registration setting) picture provides registration account data and state.

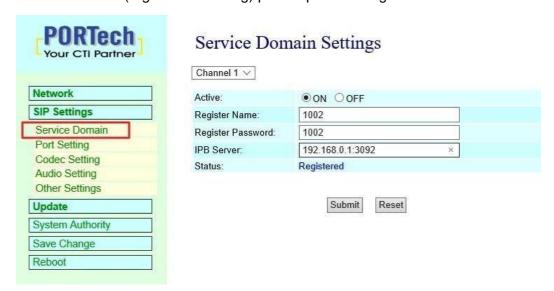

| Column            | Introduction                                                                                               |
|-------------------|----------------------------------------------------------------------------------------------------|
| Active            | Preset to be Off; put the account into use. Put the registration account into use when it is set to be On. |
| Register Name     | Input registration name data. Input digits or string.                                                      |
| Register Password | Input registration password data. Input digits or string.                                                  |
| IPB Server        | Input the registration broadcast system's server data. Input IP or Domain Name address.                    |
| Status            | Show current registration status data. Not Register (failed), Register (successful).                       |

<sup>\*</sup> Press [submit] to finish storage setting after changing the data to be adjusted, and select the main menu's [SaveChange], to execute storage change setting, the system will restart automatically \*

#### 7.2 Port Setting (SIP and RTP port setting)

Port Setting (SIP and RTP port setting) picture provides setting of SIP and RTP communication port positions.

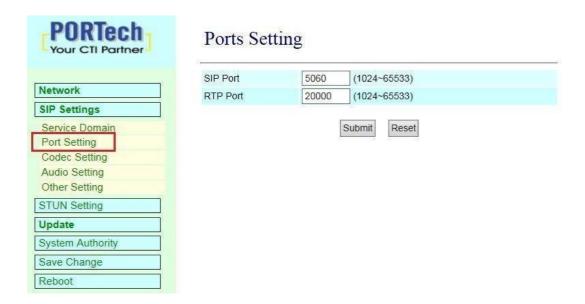

| Column       | Introduction                               |
|--------------|--------------------------------------------|
| SIP Port     | Preset to be 5060; set SIP port position.  |
| RTP Port     | Preset to be 20000; set RTP port position. |
| Submit [key] | Execute storage and change setting.        |
| Reset [key]  | Clear input data.                          |

<sup>\*</sup> Press [submit] to finish storage setting after changing the data to be adjusted, and select the main menu's [SaveChange], to execute storage change setting, the system will restart automatically \*

#### 7.3 Codec Setting (voice format setting)

Code Setting (voice format setting) picture provides Codec format priority, RTP package size and VAD function.

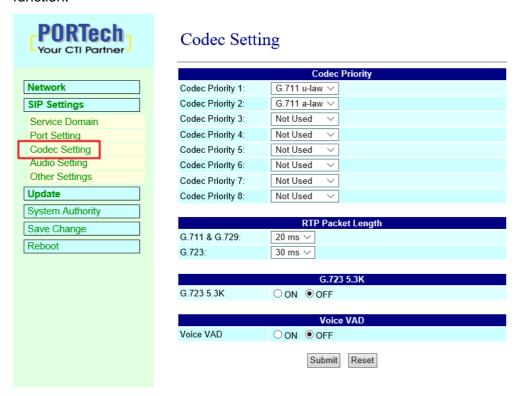

| Column           | Introduction                                                                                                    |
|------------------|----------------------------------------------------------------------------------------------------|
| Codec Priority   | Provide format priority of using voice.                                                                               |
| Codec Priority 1 | Preset to be G.711 u-law; the first syn-position voice format.                                                        |
|                  | Provide No used, G.711u-law, G. 711a-law,                                                                             |
|                  | G.723, G.279, G.726–16, G.726–24, G.726–32, G.726–40 and so                                                           |
|                  | on.                                                                                                    |
| Codec Priority 2 | Preset to be G.711 u-law; the second syn-position voice format.                                                       |
| Codec Priority 3 | Preset to be G.723; the third syn-position voice format.                                                              |
| Codec Priority 4 | Preset to be G.729; the fourth syn-position voice format.                                                             |
| Codec Priority 5 | Preset to be G.726-16; the fifth syn-position voice format.                                                           |
| Codec Priority 6 | Preset to be G.726-24; the sixth syn-position voice format.                                                           |
| Codec Priority 7 | Preset to be G.726-32; the seventh syn-position voice format.                                                         |
| Codec Priority 8 | Preset to be G.726-40; the eighth syn-position voice format.                                                          |
| RTP Packet       | Provide data of setting RTP package length                                                                            |
| Length           |                                                                                                    |
| G.711 & G.729    | Preset to be 20ms; G,711& G.729 package length Provide 10ms, 20ms, 30ms, 40ms, 50ms, 60ms, 70ms, 80ms, 90ms and other |
|                  | formats.                                                                                                    |
|                  |                                                                                                    |
| G.723            | Preset to be 30ms; G,723 package length Provide 30ms, 60ms, 90ms and other formats.                                   |

| G.723 5.3K   | Provide data of setting G.726 5.3K                                                    |
|--------------|---------------------------------------------------------------------------------------|
| Voice VAD    | Preset to be Off; G.723 5.3K function. Start 5.3K when it is set to be On.            |
| Voice VAD    | Provide data of setting Voice VAD                                                     |
| Voice VAD    | Preset to be Off; voice detection function. Use VAD function when it is set to be On. |
| Submit [key] | Execute storage and change setting.                                                   |
| Reset [key]  | Clear input data.                                                                     |

<sup>\*</sup> Press [submit] to finish storage setting after changing the data to be adjusted, and select the main menu's [SaveChange], to execute storage change setting, the system will restart automatically \*

7.4 Audio Setting provides speaker volume and sound detection function.

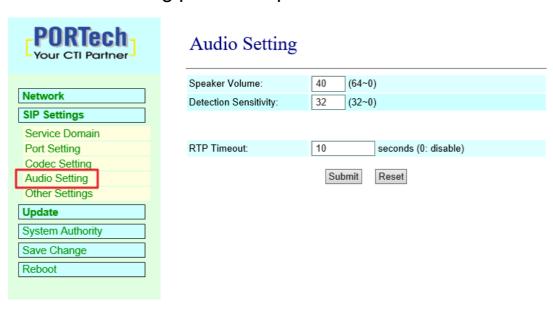

| Column                | Introduction                                                                                                    |
|-----------------------|----------------------------------------------------------------------------------------------------|
| Speaker Volume        | Preset it to be 45; set speaker volume, 0-64.                                                                                                    |
| Detection Sensitivity | Preset it to be 32; set the sensitivity of sound dtection, 0-32.                                                                                                    |
| RTP Timeout           | Preset to be 10s: it can be set that the machine restores to idle status for a certain period during which the RTP package of the broadcast system server is not received |
| Submit [key]          | Execute storage and change setting.                                                                                                    |
| Reset [key]           | Clear input data.                                                                                                    |

<sup>\*</sup> Press [submit] to finish storage setting after changing the data to be adjusted, and select the main menu's [SaveChange], to execute storage change setting, the system will restart automatically \*

#### 7.5 Other Setting

Other Setting interface provides SIP Expire Time

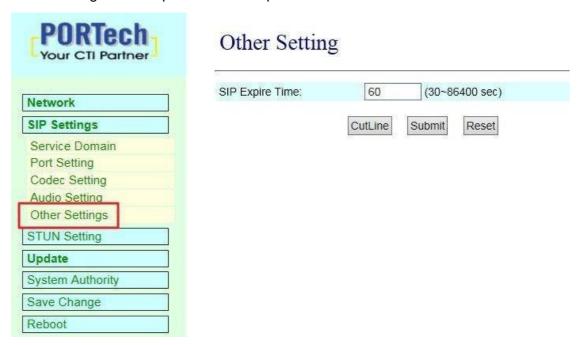

| SIP Expire Time | Preset to be 60; set registration interval; data setting section (30-86400). |
|-----------------|------------------------------------------------------------------------------|
| CutLine         | Interrupt present broadcast program and restore to idle status               |
| Submit [key]    | Execute storage and change setting.                                          |
| Reset [key]     | Clear input data.                                                            |

Press [submit] to finish storage setting after changing the data to be adjusted, and select the main menu's [SaveChange], to execute storage change setting, the system will restart automatically \*

#### 8. Update

#### 8.1 Update New Firmware

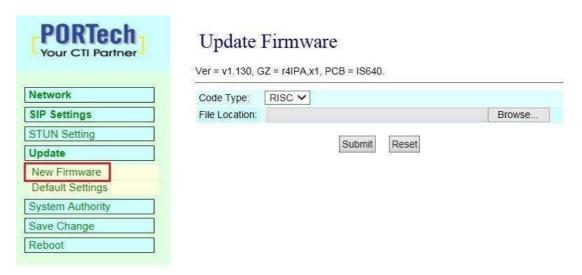

| Code Type     | Preset to be Risc (.gz). Select the type of documents to be updated. Provide Risc (system firmware. gz) and DSP (DSP firmware. ds) updating modes. |
|---------------|----------------------------------------------------------------------------------------------------|
| File Location | Input file positon or name to be updated or press [Browse] to select file data; version name of the file to be updated.                            |
| Submit[key]   | Execute storage and change setting.                                                                                                    |
| Reset [key]   | Clear input data.                                                                                                    |

#### Update Firmware

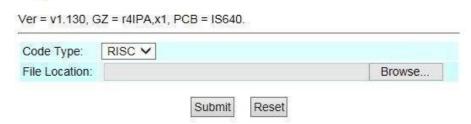

Step 2: enter [select file] interface, to select [gz] file to be updated [for example, VP5110\_70105.gz], and then press [open] (as shown in the following picture), to return to the maininterface.

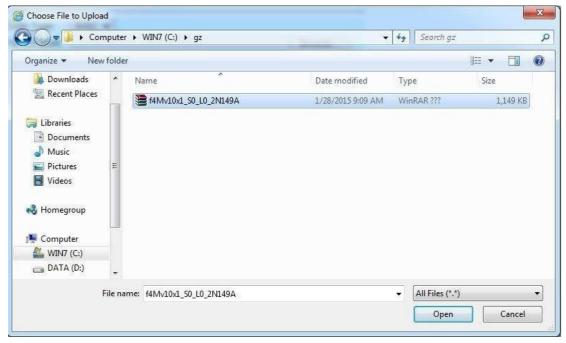

Step 3: back to [Update Firmware], wherein [File Location] has data to be updated if it is confirmed to be correct; please press [Submit] to start updating (as shown in the following picture).

#### Update Firmware

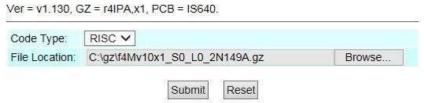

Step 4: enter [information prompt] picture, showing [please do not pull out power supply equipment at random in version updating, the updating time is about 3 minutes] (as shown in the following picture).

#### Note Information

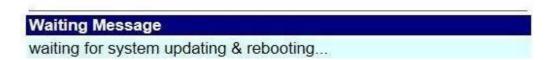

Step 5: return to the main interface after updating; please press [reload(F5)] to conduct other settings.

#### 8.2 Default Setting

Restore Default Setting provides data content of all change setting (not containing data in Network) to restore default setting value; the system will automatically restart.

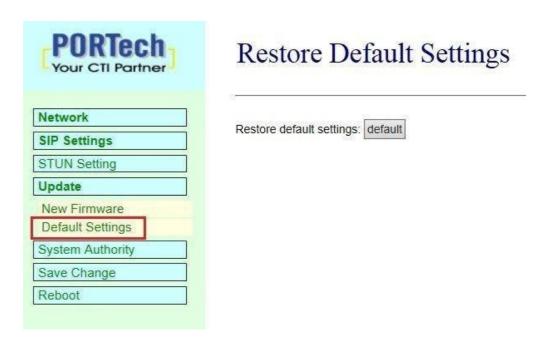

| Column        | Introduction                                               |
|---------------|------------------------------------------------------------|
| Restore [key] | Remove all change setting data to restore default setting. |

Step 1: click [Update Default Setting] in the main interface to enter [Restore Default Settings]. Please press [Restore] to restore default, to clear all settings and restart the equipment automatically (as shown in the following ficture).

# Restore Default Settings

Restore default settings: default

Step 2: enter the informatoin prompt interface to finish clear setting and restart the system, please wait (as shown in the following picture).

#### Note Information

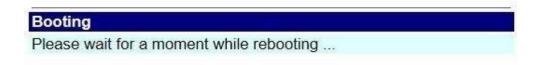

Step 3: return to the main interface after starting up, please press [reload (F5)] to conduct other environment settings.

#### 9. System Authority

Set system authority

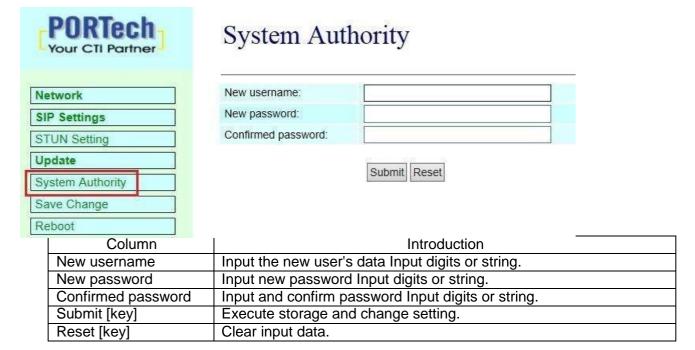

<sup>\*</sup> Press [Submit] to finish storage setting after changing the data to be adjusted. Select [Save Change] to execute storage change setting, and the system will reboot automatically \*

#### 10. Save Change

Save Changes provides save changes setting and restarts the system automatically

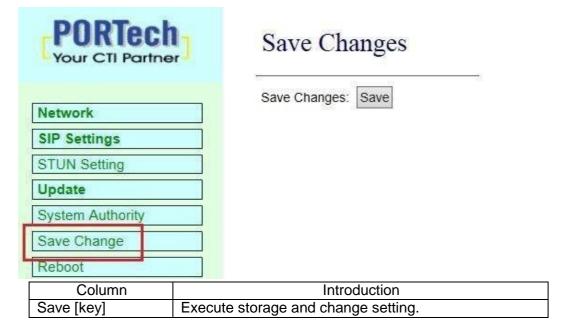

#### 11. Reboot

Reboot System interface provides manual reboot.

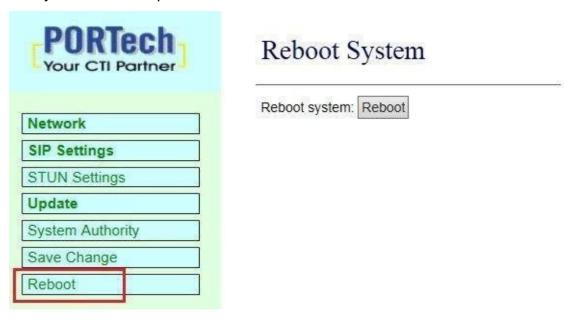

Step 1: click [Reboot] in the main interface to enter [Reboot System] and then press [Reboot] to reboot the system (as shown in the following picture).

#### Reboot System

Reboot system: Reboot

| Column       | Introduction         |
|--------------|----------------------|
| Reboot [key] | Reboot the equipment |

Step 2: enter the information prompt interface, showing that the system is rebooting, please wait (as shown in the following picture); do not pull out power supply equipment at random at the moment.

## Note Information

#### **Booting**

Please wait for a moment while rebooting ...

Step 3: back to the main interface after starting up, please press [reload (F5)] to conduct other environment settings.

#### 12. Waterproof network joint suite assembly example

Step 1.

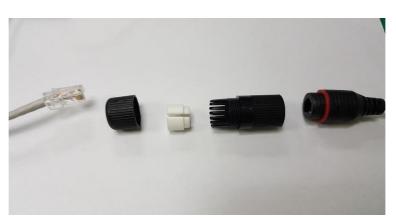

Step 2.

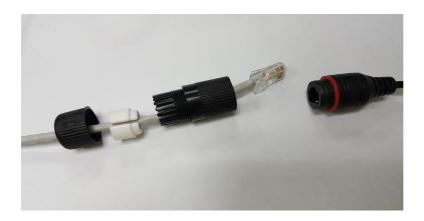

Step 3.

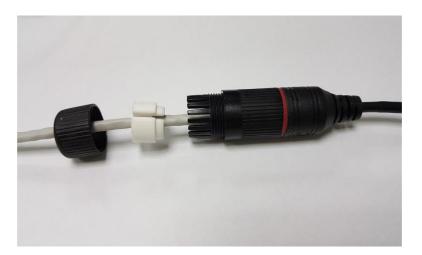

Step 4.

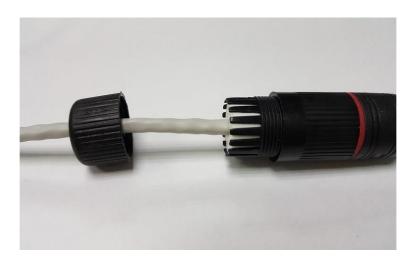

Step 5.

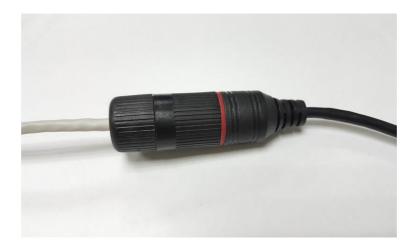

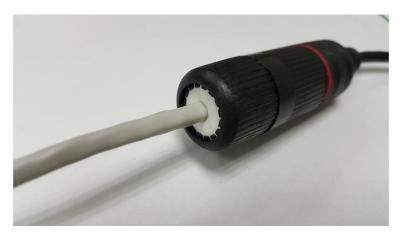